## *Honor 3c ( H30-U100 ) Unlock လÕ ပ်éပီး Root ေဖာက်နည်း*

ကဲ အခုရေးပေးမယ့်စာအုပ်လေးကတော့ Honor 3c U10 ကိုင်တဲ့လူတွေအတွက် ပါပဲဗျာ Unlock လုပ်တယ်ဆိုလို အထင်မကြီးလိုက်ပါနဲ့ Unlock မှ မလုပ်လိုက်ဘူးဆိုရင် ဖုန်းက လုံးဝကို Root ဖောက်လို့မရပါဘူး ရသွားရင်တောင် Root Icon ပေါ် လာပြီးတော့ Permission အဆင်မပြေ တာတွေ ဖြစ်ပါလိမ့်မယ် .... အဲဒီတော့ စာအုပ်လေးရေးရင်လဲ အားရှိအောင် နောက်တော့ Title ကြီးလဲ ကောင်းသွားအောင် **Unlock** လုပ်နည်းလို့ရေးလိုက်ခြင်းပဲဖြစ်ပါတယ်ဗျာ အခုနည်းလေး သုံးပြီးရင် vRoot သုံချင်တဲ့လူကလဲ သုံး Zip File နဲ့ သွင်းချင်တဲ့လူက သွင်းအကုန်အဆင်ပြေသွားစေရပါ့မယ် Root မရဘူးဆိုတဲ့လူတွေ စာကိုမဖတ်လို့ပဲ ကျွန်တော်မှတ်ယူလိုက်ပါ့မယ် မဖြစ်နိုင်ပေမယ့် အတိအကျ တော့ရေးပေးထားပါတယ် စာအုပ်က **size** အရမ်းမများပါဘူး နည်းနည်းလေးပါပဲ သီးခံဖတ်ပေးပါ စာလုံးပေါင်းသတ်ပုံတွေ မှားယွင်းချက်များရှိပါကလဲ ကျွန်တော်ပဲ ဦးစွာပထမ မေတ္တာ ရပ်ခံပါရစေ ... ဒီ နည်းက **Unlock** လို့ဘာလို့ရေးလိုက်တာကို နည်းနည်းရှင်းရမယ်ဆိုရင်တော့ တစ်ချို့ ဖုန်းတွေမှာ Bootloader Unlock လုပ်ပြီးမှ Root ဖောက်လို့အဆင်ပြေတာတွေရှိတဲ့အတွက် အဲဒီလိုရေးတာပါ ဒီ TuT ကိုတော့ တစ်ခြား နည်းတွေ မသုံးပဲ ကျွန်တော် **Sp Flash Tool** နဲ့သုံးပါ့မယ် သတိထားရမှာက တွေ့တဲ့ Flash Tool နဲ့အဆင်မပြေဘူးထင်ပါတယ် ကျွန်တော် စမ်းသမျှတော့ Sp Flash Tool  $\big($  Sec ) ဆိုတဲ့ **Too**l နဲ့ပဲ အဆင်ပြေတဲ့အတွက် လိုအပ်ချက်များကို ကျွန်တော် တစ်ခါထဲ ထည့်ပေးထား ပါတယ် ... ကျွန်တော် မရေးခင်မှာ ဗဟုသုတ အနေနဲ့ နည်းနည်းပြောရရင်တော့ ...

Honor 3c က Built In ဇော်ဂျီကြီးနဲ့ ပုပ္ပါးရောက်သွားသလို တွေ့မြင်ရပါ လိမ့်မယ် တစ်ခြား ကလိချင်တိုင်းကလိလို့ အဆင်မပြေပါဘူး Framework တွေ ကောင်းကောင်းကြီးအလုပ်မလုပ်ပါဘူး ဉပမာ သုံးဖူးတာ ပြောရရင်တော့ **Xpose Framework** ကို သွင်းလို့အဆင်မပြေတဲ့အချက်ပါပဲဗျာ Root ရသွားရင်တောင် xmod သုံးလို့ရသွားမယ် coc မှာ ဆေးကို ကောင်းကောင်းမွန်ကြိတ်လို့ရမယ် . တစ်မျိုးထပ်မထင်နဲ့ ဆေးကြိတ်တယ်ဆိုတာ ဇော်ဂျီတွေ အလုပ်မလို့ပြောလိုက်တာပါ ... ဒီ စာအုပ် ရေးလိုက်ရတာ ကျွန်တော်ကိုယ်တိုင် Googling လုပ် ရင်း ရှာမတွေ့တဲ့နောက်ဆုံး Forum XDA မှာ တွေ့လို့ ကျွန်တော် ဘာသာပြန်ရေးသားလိုက်ခြင်းပဲဖြစ်ပါတယ်ဗျာ စာအုပ်လေး ဖတ်လို့ကောင်းအောင် ရေသားထားချင်ပါသော်လဲ စာအုပ် မထုတ်တာကြသွားပြီဖြစ်တဲ့အတွက် အမှားများစွာလဲ ပါသွားရင် ပါသွားနိုင်ပါတယ်ဆိုတာကို ကြိုပြောထားချင်ပါတယ် ... ပုံတွေကိုတော့ ကိုယ်တိုင်လုပ်ထားသလို ဆိုဒ်က ယူထားတာလဲရှိပါတယ် ... ဆက်ပြီးတော့ ဖတ်ကြည့်ပေးပါအုံး

မရေးခင်မှာ လိုအပ်တဲ့ Driver တွေ Software တွေ ဒေါင်းလိုက်ပါအုံးဗျာ

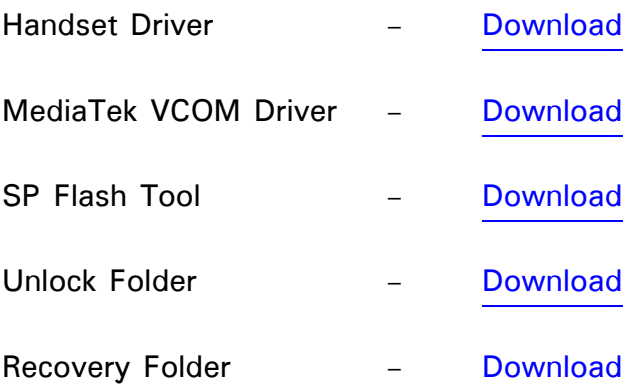

အကုန်လုံးကိုဒေါင်းပေးလိုက်ပါဗျာ ကျွန်တော် အကုန်လုံးကို တစ်စုထဲ တင်ပေးရအောင် ကွန်နက်ရှင် မကောင်းလို့ပါပဲဗျာ ကောင်းရင်တော့ အကုန်တင်ပေးလိုက်ပါတယ် ... Handset Driver ကိုအရင် Install လုပ်ပေးလိုက်ပါ အဲဒီကောင်လေးကတော့ ကွန်ပြူတာ နဲ့ဖုန်းကို ချိတ်ဆက်ပေးအောင် ကူညီပေးဖို့ပါပဲဗျာ ... နောက်ထပ် MediaTek VCOM ဆိုတာကတော့ Flash Tool နဲ့ ကွန်ပြူတာ Battery မပါပဲ ချိတ်ဆက်နိုင်အောင် ကူညီပေးဖို့ပါပဲဗျာ အဲဒီလောက်ဆိုရင်တော့ အဆင်ပြေပြီထင်ပါတယ် ... အိုကေ ကျွန်တော် ဒီလောက်ပဲ ရေးပေးပါတော့ မယ် ရေးနည်းကလဲ မခက်ခဲလွန်းတဲ့အတွက် မရေးပေးတော့ပါဘူး ကျန်တဲ့ Installation ပိုင်းတွေနဲ့လဲ မကွဲပါဘူး အဲဒီတော့ ..... ဖိုင်တွေ အားလုံ စုံသွားပြီဆိုရင်တော့ ....

Sp Flash Tool , Unlock Folder , Recovery Folder အကုန်လုံးကို တစ်နေရာထဲမှာ ထည့်ပေးလိုက် မဟုတ်ရင်တောင် မှတ်မိတဲ့ မြင်သာတဲ့ ခေါ် ရလွယ်တဲ့ နေရာမှာဆိုရင် ပိုပြီးတော့ အဆင်ပြေပါတယ်ဗျာ ... အိုကေ နည်းနည်းလောက် ဆက်ပြီးဖတ်ပေးပါအုံးဗျာ ကျွန်တော် ဒီစာအုပ်ကိုရေးသားလိုက်တာကတော့ ကိုယ်တိုင် စမ်းသပ်ပြီး အောင် မြင်လို့ သူများတွေလို **Copy** Paste နဲ့ရေးထားတဲ့ စာအုပ်တစ်အုပ်မဟုတ်ပဲ ကျွန်တော်လုပ်ခဲ့သမျှကို အဆင့်ဆင့် ရေးသွားပေးမှာပါပဲဗျာ .... ဒီဟာတွေ မလုပ်ခင်မှာအရင်ဦးဆုံး SD Card ထဲကို SuperSU ဆိုတဲ့ Zip File လေးထည့်ပေးလိုက်ပါ Recovery မထည့်ချင်ရင်တော့ zip file မထည့်ရင်လဲအဆင်ပြေပါတယ်

ကဲအရင်ဆုံး လုပ်ရမယ့်အဆင့်ကတော့ **Sp Flash Tool** လေးကိုဖွင့်ပေးလိုက်ပါဗျာ . ပြီးရင်တော့  $\sf{Scatter\text{-}Looking}$  နေရာလေးကို ရွေးပေးလိုက်ပါ ...

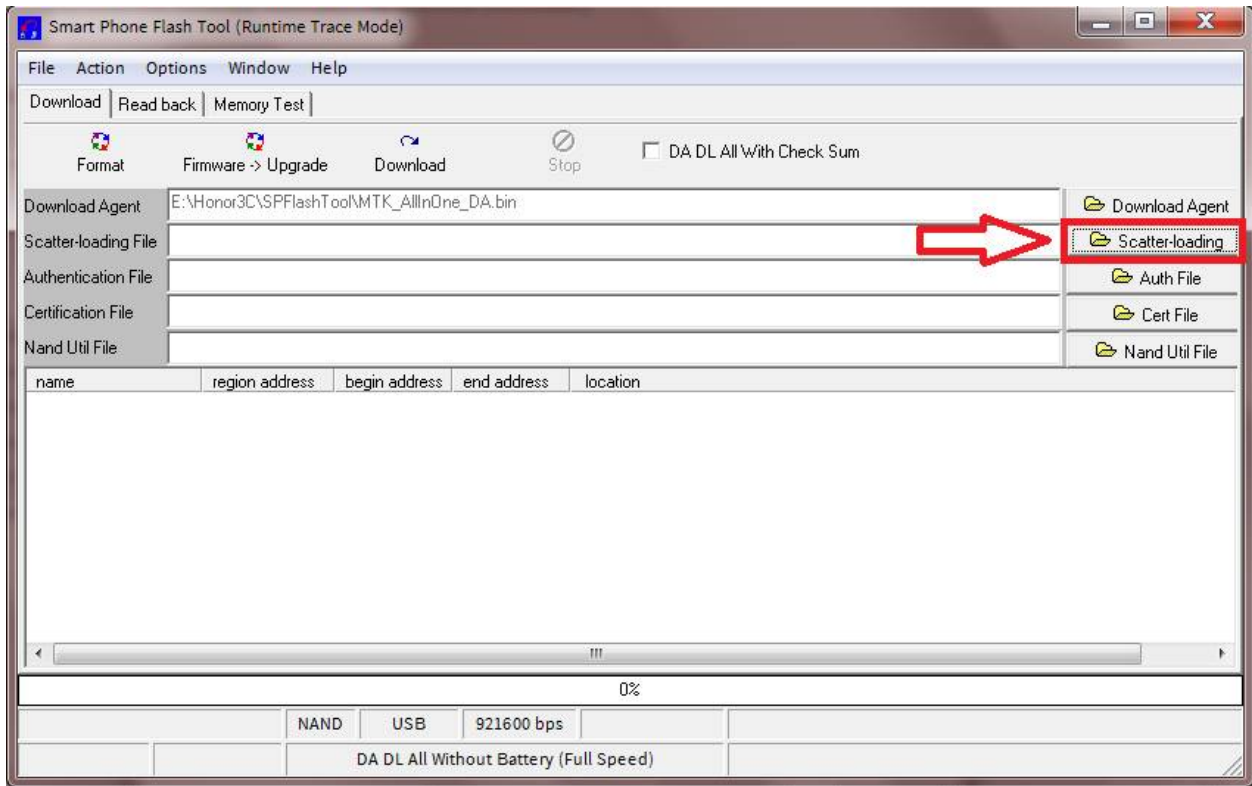

ဒီနေရာမှာပဲ ထပ်ပြီးရှင်းပြပါအုံးမယ်ဗျာ ...

SP Flash Tool ဆိုတာဘာလဲ ?

Sp FlashTool ဆိုတာကတော့ ဖုန်းတစ်ခုမှာ dload file နဲ့ Firmware တင်လို့မရတဲ့အချိန်မှာ SP Flash Tool နဲ့တင်ရင် အဆင်ပြေပါပြီ SP ဆိုတာ အတိုကောက်ခေါ် တာဖြစ်ပြီးတော့ အရှည်ကိုတော့ Smart Phone Flash Tool လို့ခေါ် ဆိုခြင်းပဲဖြစ်ပါတယ်ဗျာ ဒီကောင်လေးကိုတော့ MTK ဖုန်း တော် တော်များများမှာ အလုပ်လုပ်ပါတယ် အသေးစိတ်ကို ရေးသားသွားမှာဖြစ်တဲ့အတွက် အသေးစိတ် ဖတ်ရှု့ပေးဖို့တော့ မေတ္တာရပ်ခံပါရစေ ကျွန်တော်ရှာတိုင်း တစ်ဆိုဒ်နဲ့ တစ်ဆိုဒ်က ပုံတူတွေ ကူးထားတဲ့အတွက် အခက်အခဲကိုလဲ သေချာရှင်းပြထားခြင်းမရှိပါဘူး မူရင်းဆိုဒ်လိပ်စာတောင် ပျောက်တဲ့အထိ ကူးကြတဲ့အတွက်ပဲဖြစ်ပါတယ်ဗျာ . ဒီစာအုပ်တောင် မဖက်ပဲ ကူးချင်ရင် ကူးကြအုံးမှာ နည်းနည်းဆက်အုံးမယ်ဗျာ .....

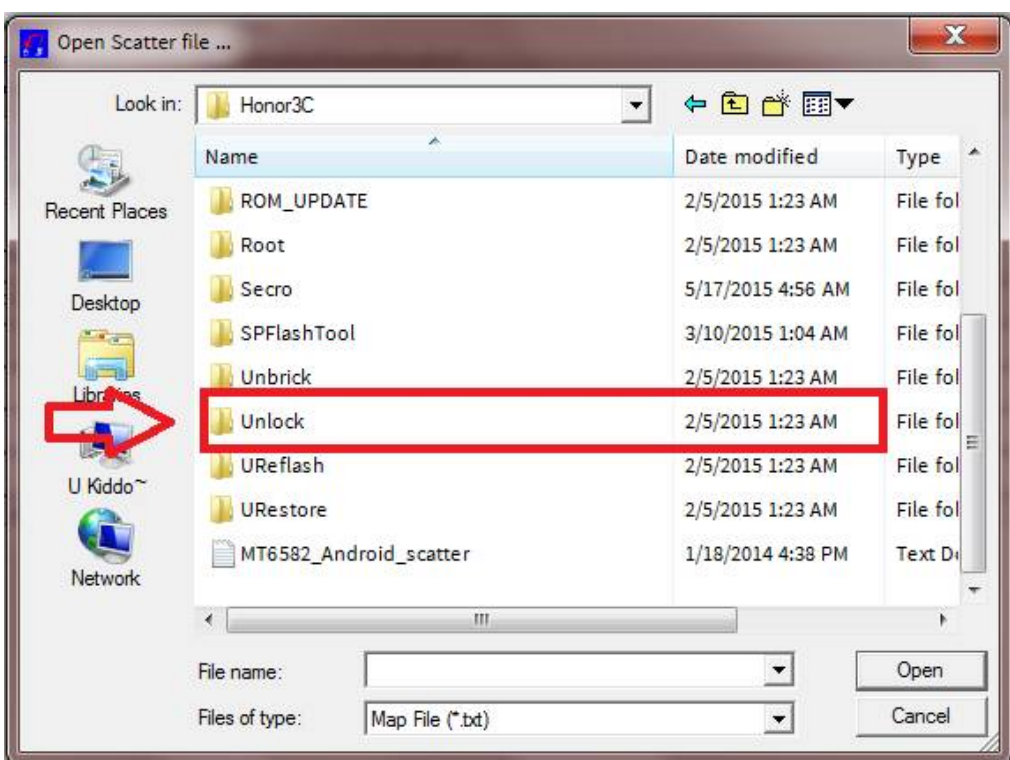

Scatter File ရွေးချယ်ခိုင်းတဲ့ Browser Window လေးကျလာပါလိမ့်မယ်

Unlock Folder ထဲက MT6582\_Android\_scatter ကိုရွေးပေးလိုက်ပါ

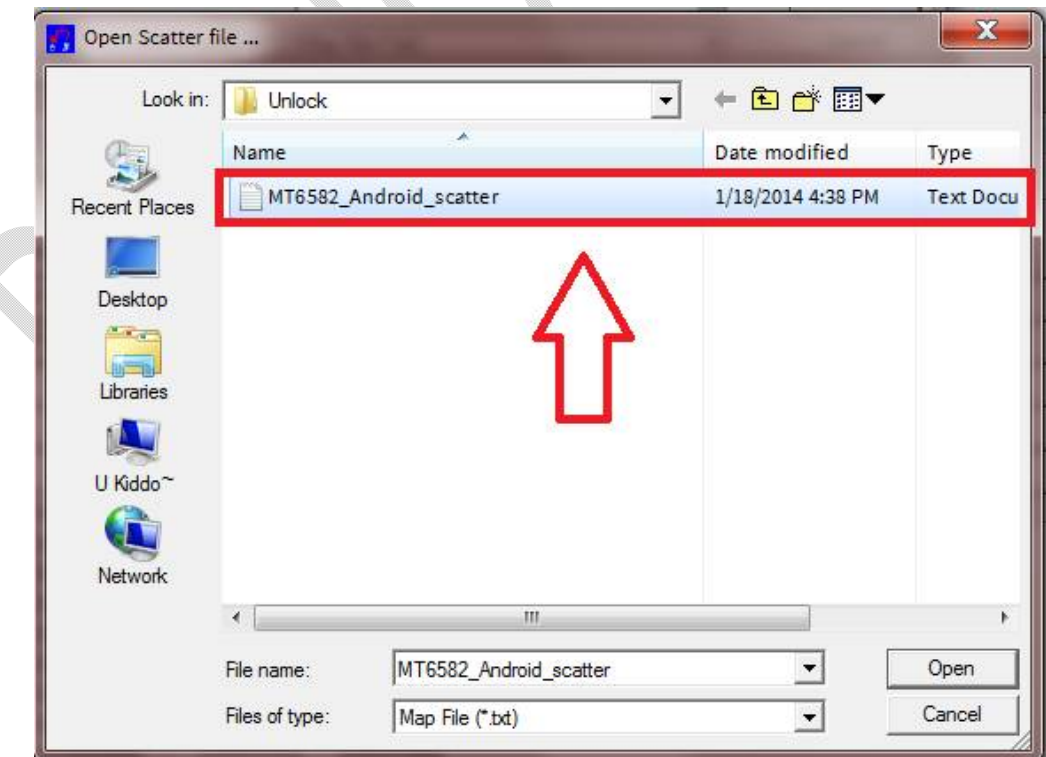

Scatter File လေးရွေးပေးလိုက်ရင်တော့ အောက်က ပုံအတိုင်းရလာပါလိမ့်မယ် ...

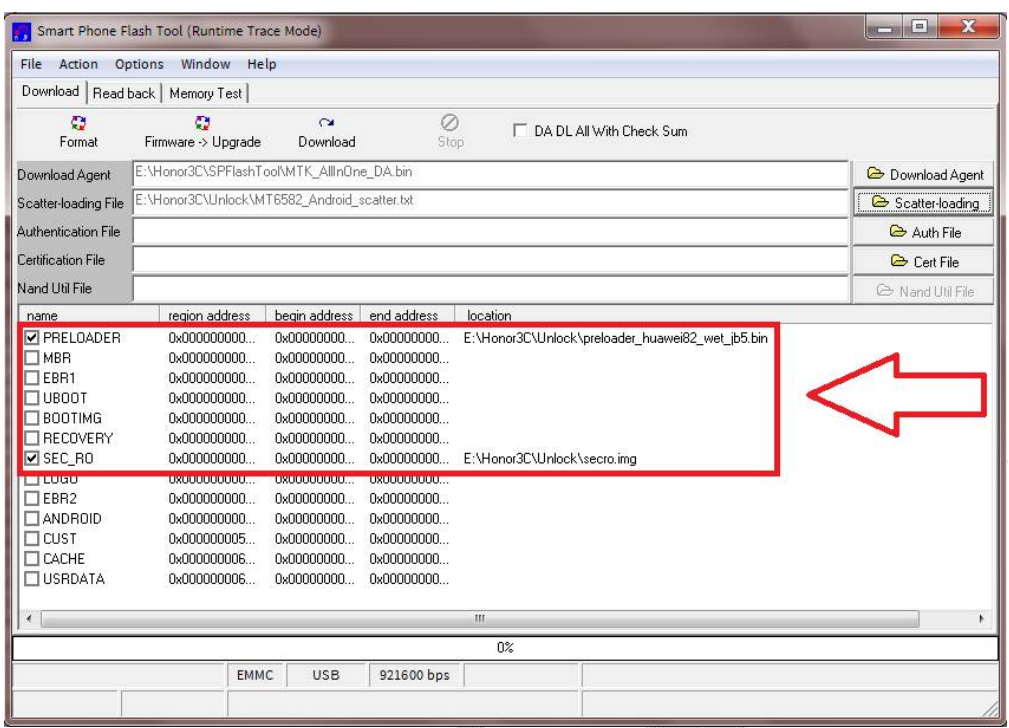

အဲဒီ ရွေးချယ်ခြင်းတွေ ပြီးသွားရင်တော့ Windows ဆိုတဲ့အောက်က Write Momory လေးကိုနိုပ်ပေးပါအုံးဗျာ

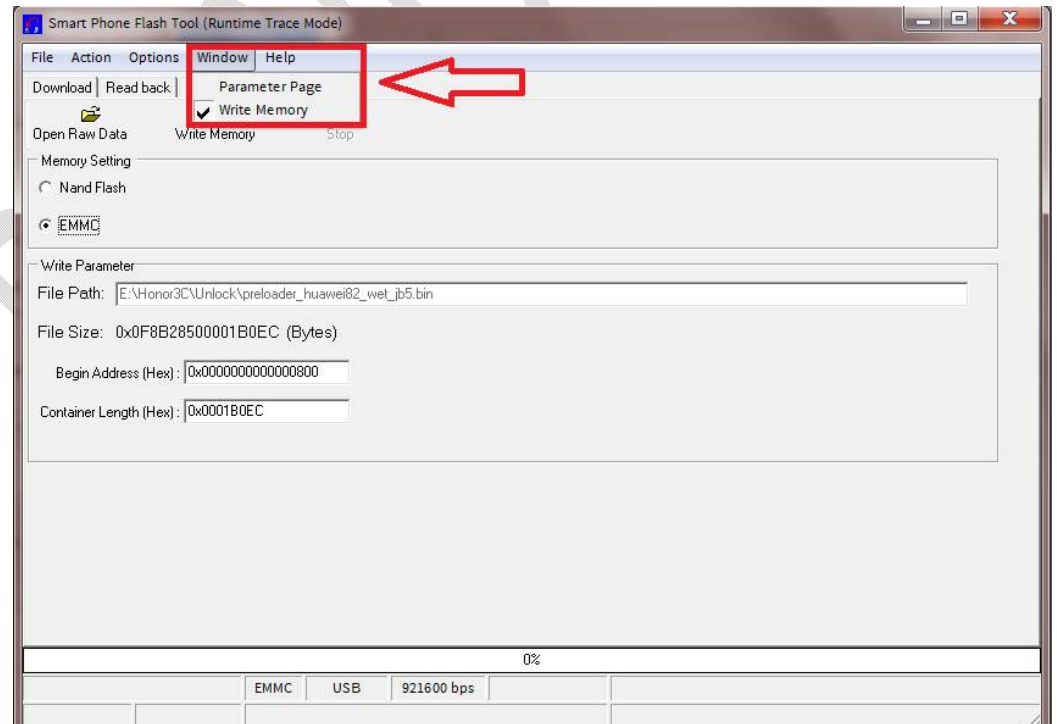

အိုကေ ပြီးရင်တော့ Write Memory Tab အတွင်းမှာရှိတဲ့ Open Raw Data ဆိုတာလေးကို နှိပ်ပါ

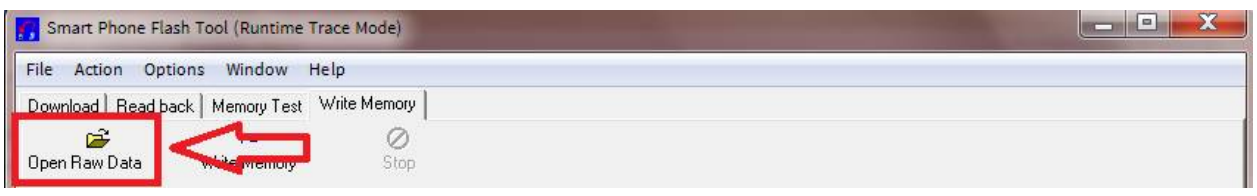

တစ်ခြားဘာမှ လုပ်စရာမလိုအပ်ပါဘူးဗျာ **Unlock Folder** အတွင်းမှာရှိတဲ့ preloader\_hua.... ဆိုတဲ့ ဖိုင်လေးကိုရွေးချယ်ပေးပြီးတော့ **Open** နှိပ်ပေးလိုက်ပါ

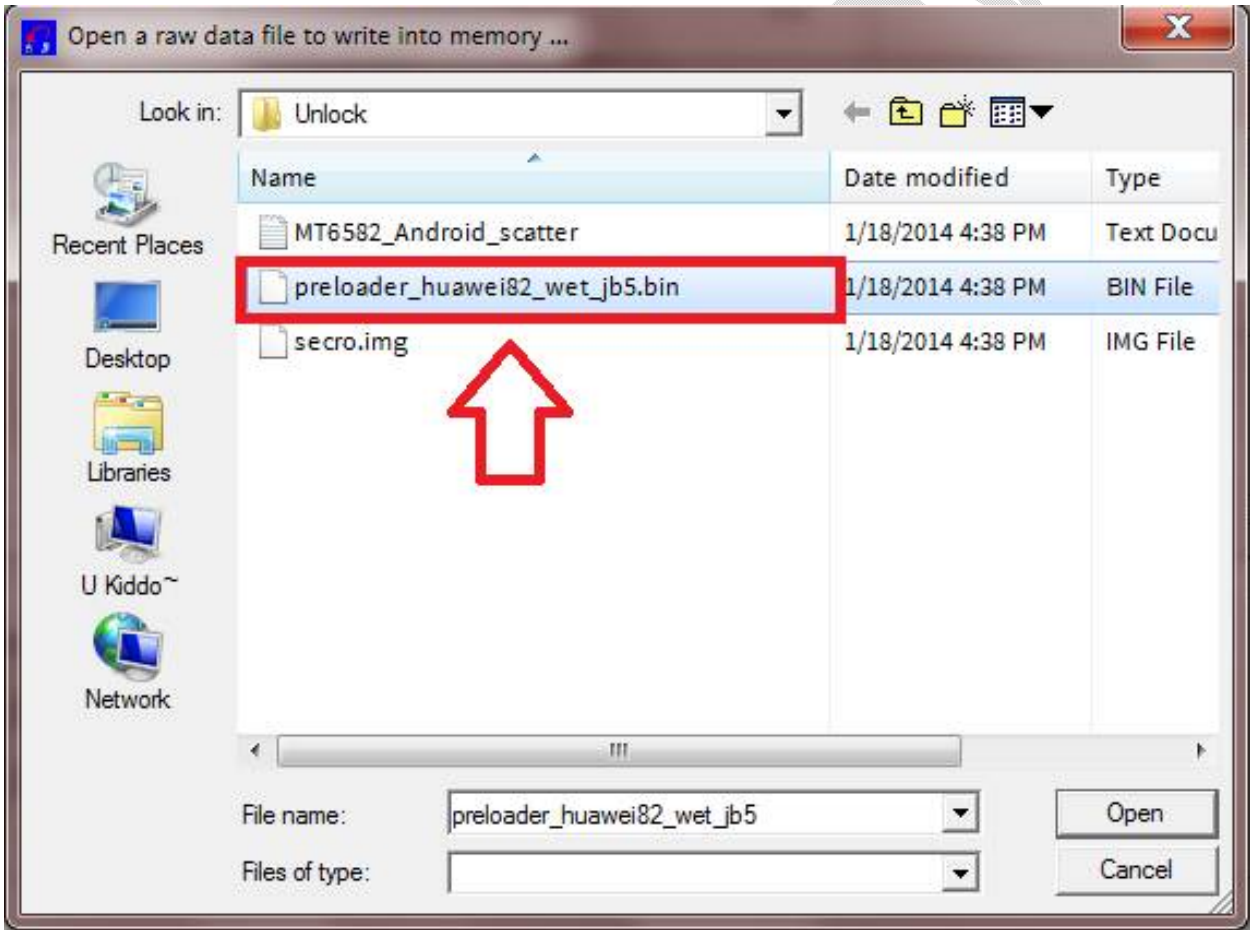

ဆိုလိုရင်းကတော့ preloader file နဲ့ Unlock လုပ်မယ်ဆိုတဲ့ သဘောပါပဲဗျာ ကျွန်တော်လဲ Dev မဟုတ်တော့အခက်သားဗျ ဘာဖြစ်လို့ bin file နဲ့ Unlock ရလဲဆိုတာတော့ သိချင်သားဗျ . ဘာပဲဖြစ်ဖြစ် ဒီမှာ မပြီးသွားလို့ ရှေ့ဆက်ချင်ပါသေးတယ် ...

အဲဒီနောက်မှာတော့ Memory Setting အောက်က EMMC ဆိုတာလေးကို ရွေးပေးလိုက်ပါ .

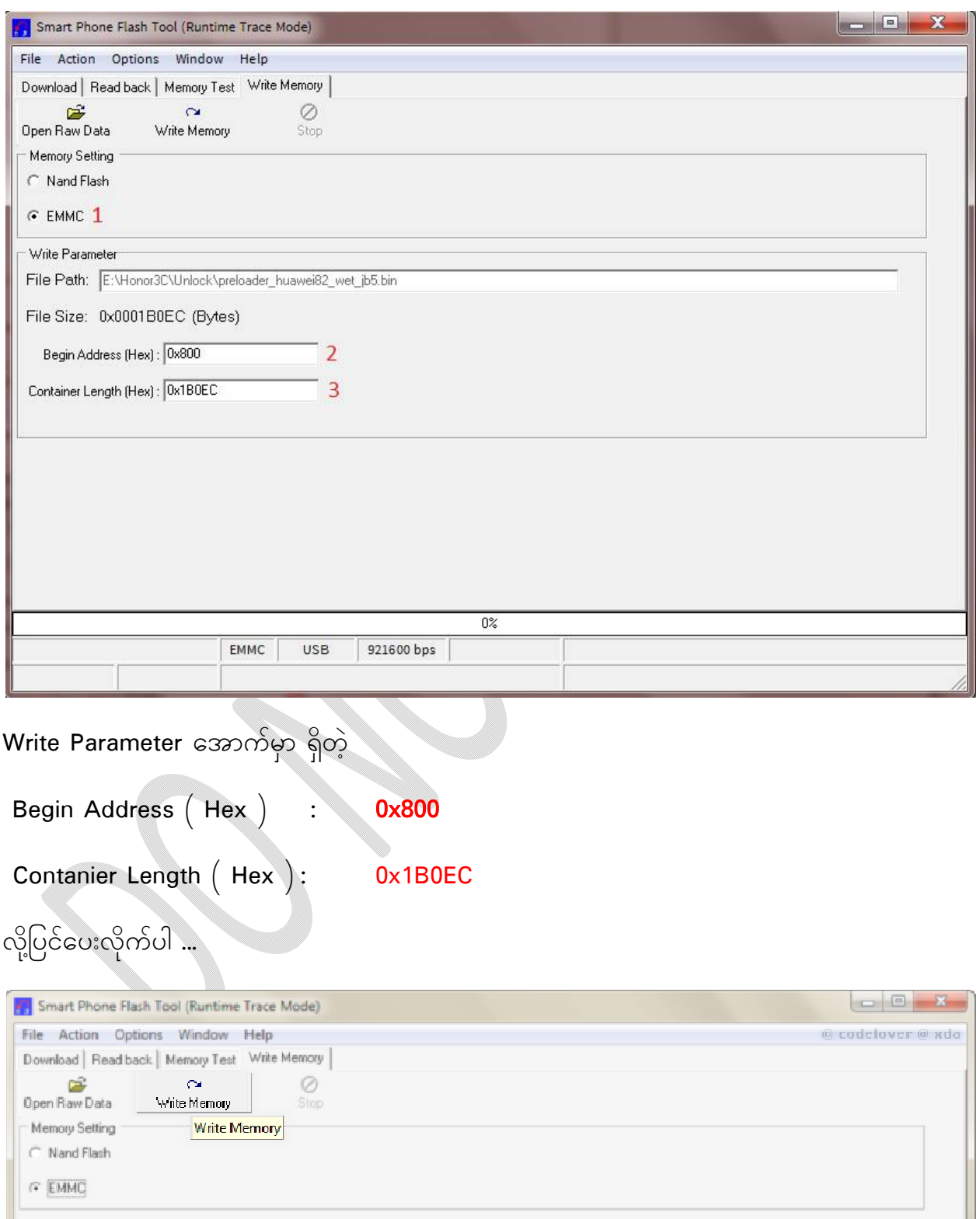

ပြီးရင်တော့ Write Memory ကိုနှိပ်ပြီး ရှေ့ဆက်လိုက်ပါ ...

#### Write Memory နှိပ်ပြီးသား ဖြစ်တဲ့အနေအထားမှာ ဖုန်းကို Battery ဖြုတ်ပြီး Cable နဲ့တပ်ပေးလိုက်ပါ

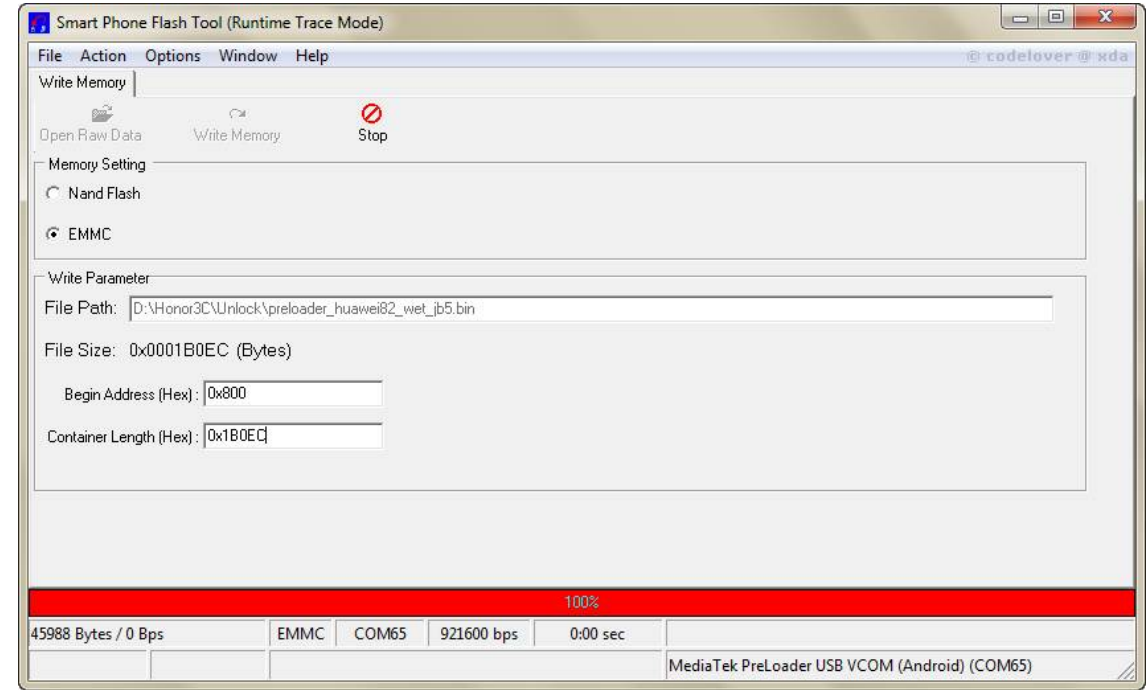

အရင်ဦးဆုံးအောက်မှာရှိတဲ့ အနီရောင်အတန်းအရင်ပြေးပြီးရင် အောက်ကပုံလို အစိမ်းရောင်ဖြစ်ပါလိမ့်မယ်

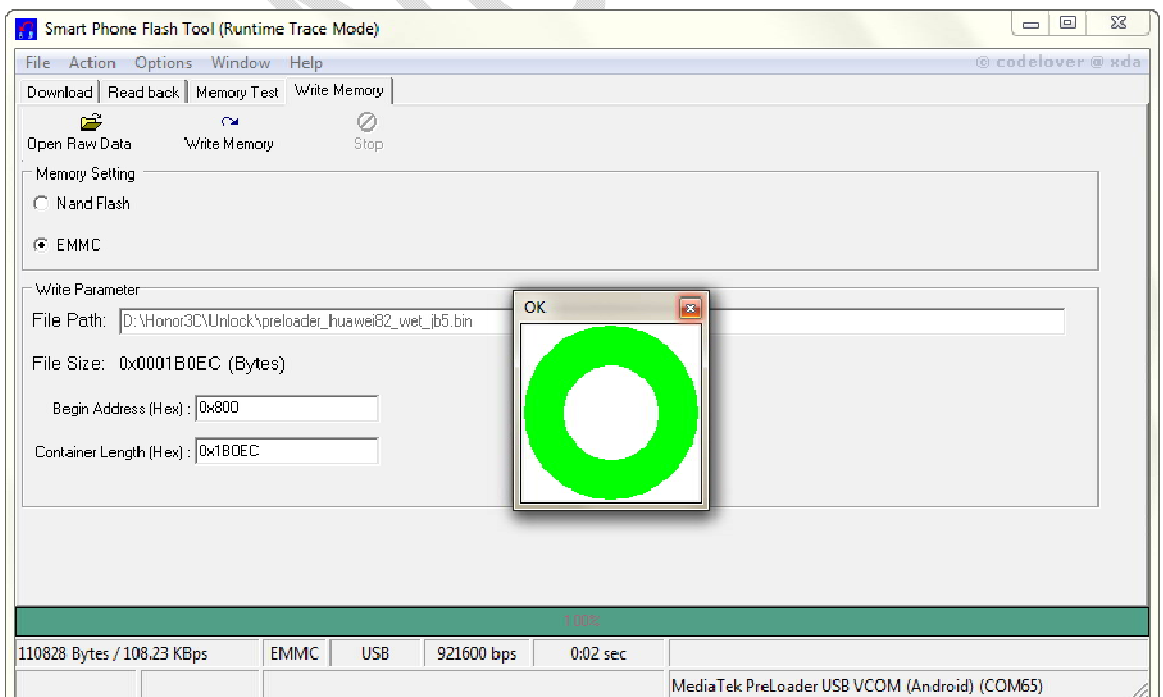

OK Sign လေးပေါ်လာရင်တော့ Cable နဲ့ချိတ်ဆက်ထားတာကို ဖြုတ်ပြီး Download Tab အတွင်းမှာရှိတဲ့ Download or F9 ကိုနှိပ်ပေးရပါမယ်

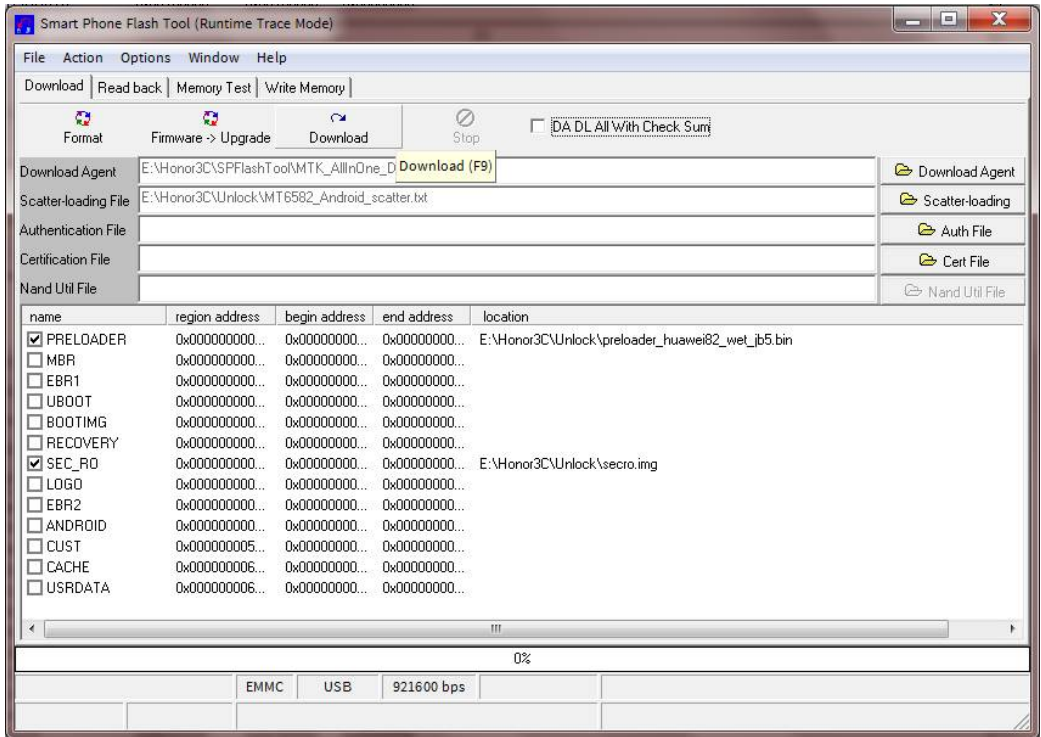

ပြီးရင်တော့ <mark>MR , EBR1 , ...</mark> အစရှိတာတွေ မပြည့်စုံဘူးပြောတာကို **Yes** ပေးပြီးဆက်သွားလိုက်ပါ

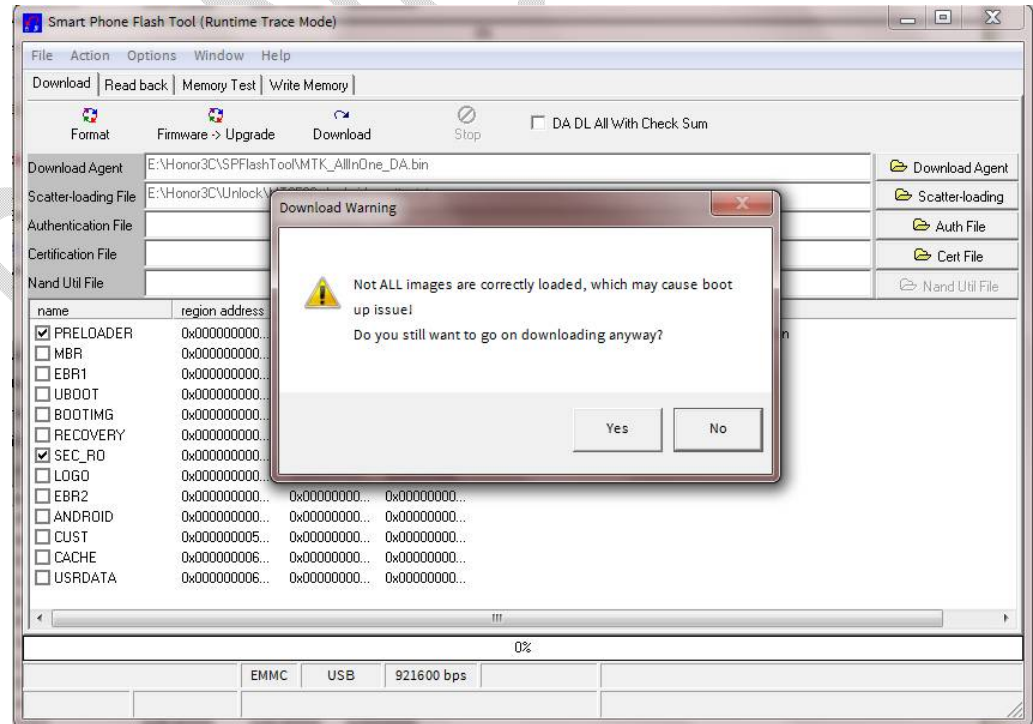

### ခုဏကလိုပါပဲ အနီရောင် လေးအရင်ပြေးသွားပါလိမ့်မယ် ...

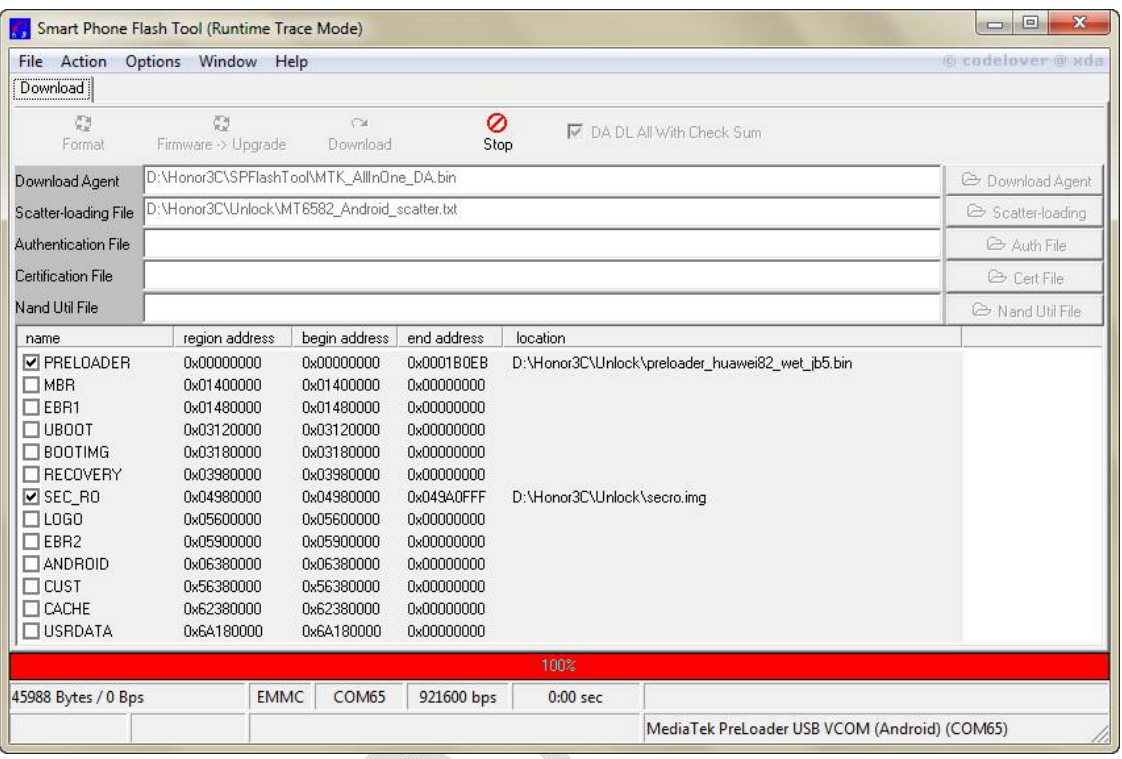

# ခဏစောင့်ပေးလိုက်ရင်တော့ Ok Sign အစိမ်းရောင် အဝိုင်းလေးပေါ် လာပါလိမ့်မယ် ...

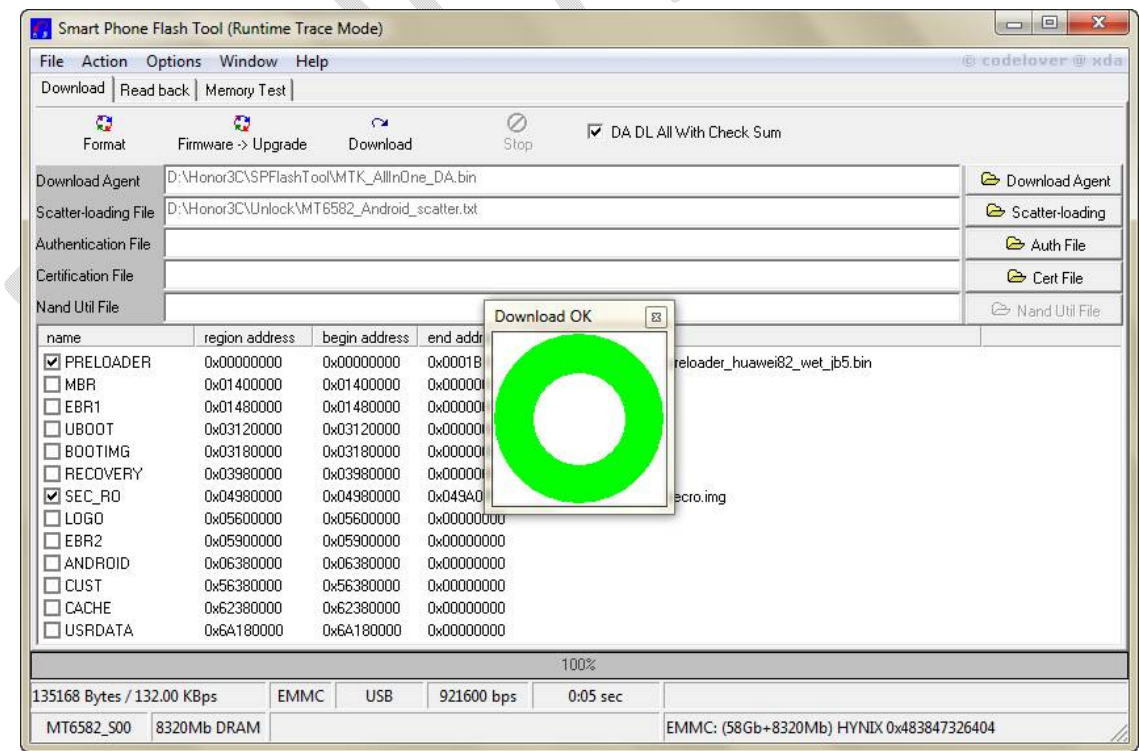

ကဲအပေါ် က အဆင့် ကတော့ ဖုန်းကို **Unlock** လုပ်ခြင်းအပိုင်းပြီးသွားပြီပဲဖြစ်ပါတယ်ဗျာ ဒီနေရာမှာ ဖုန်းကို iRoot ဖြစ်ဖြစ် KingGo နဲ့ဖြစ်ဖြစ် ကြိုက်တာနဲ့ဖောက်ပါ Root ကိုကောင်းကောင်းအလုပ်လုပ်သွားပါပြီဗျာ ... အဲဒီလိုမှဟုတ်ပဲ Recovery ကနေပြီးတော့ လုပ်ချင်တဲ့လူတွေအတွက်ကတော့ .... အောက်က အဆင့်ကို ထပ်လုပ်ပေးရပါ့မယ် .

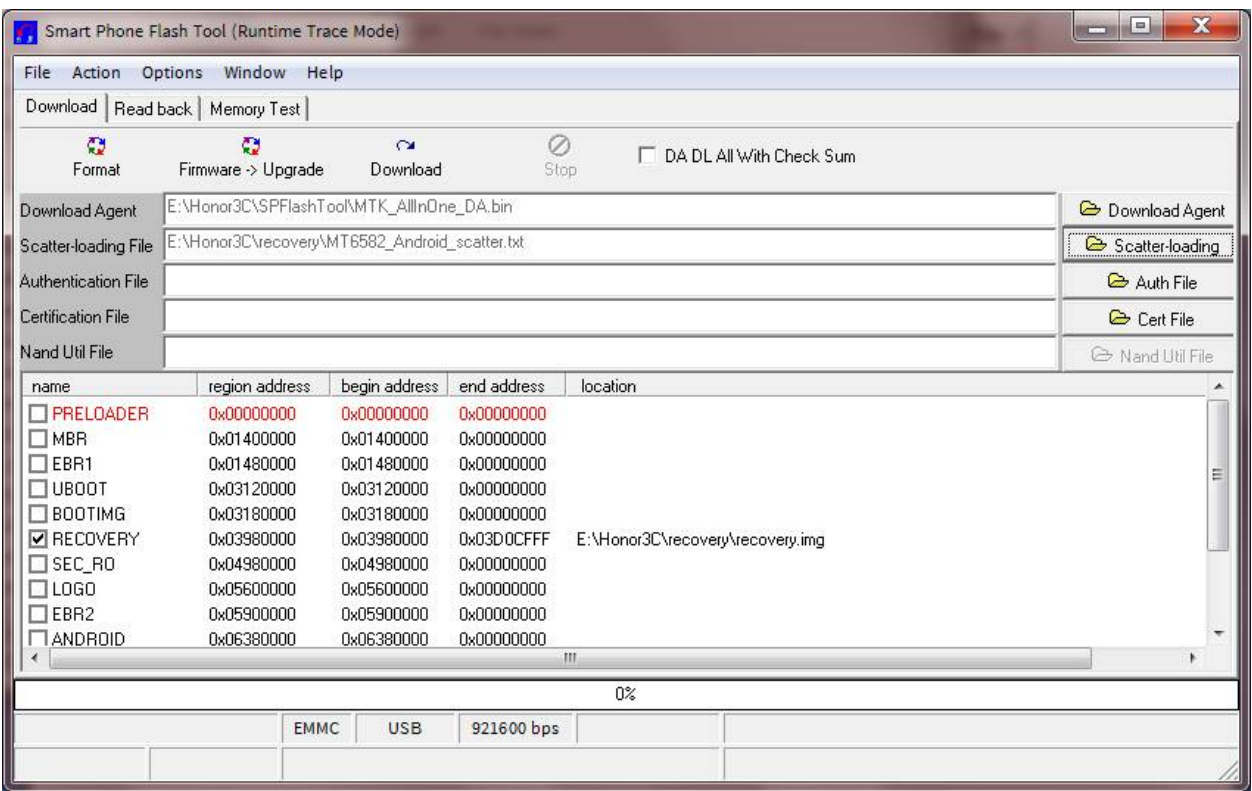

Recovery Folder အတွင်းမှာရှိတဲ့ scatter File လေးကိုရွေးပေးလိုက်ရင်တော့ RECOVERY မှာအမှန်ခြစ်လေးဖြစ်သွားပြီးတော့ Location မှာ  ${\sf recoversy} .$ img patch လေးပေါ် လာပါလိမ့်မယ် ... အဲဒီ အဆင့်ကတော့ အပေါ် မှာရေးခဲ့တဲ့အတိုင်းပါပဲဗျာ ... ပြီးသွားရင်တော့

Power Key & Volume Up လေးကို recovery ထဲမဝင်မခြင်း တွဲနှိပ်ထားပေးပါ ၊ အဲဒီအချိန်မှာ Install From Zip ဆိုပြီးတော့ အဆင့်ဆင့်ရွေးရင်း ... Root ကို Recovery ကနေပြီး ဖောက်တဲ့အပိုင်းအောင် မြင်စွာပြီးသွားပြီဖြစ်ပါတယ်ဗျာ .... အားလုံးပြီးသွားပြီဖြစ်တဲ့အတွက် အဆင်ပြေအောင် စမ်းဖို့ကတော့ ကိုယ်တာဝန်ပဲဖြစ်ပါတယ်ဗျာ ...

credit & ref : **forum-xda** 

 **ဒီစာအÕ ပ်ေလးနဲ့ပက်သက်éပီးေတာ့ အဆင်မေြပတာများ²ှ ိရင် သည်းခံ ဖတ်ေပးပါလိÕ ့ ေြပာပါရေစ ကåန်ေတာ် စာအÕ ပ်ေတွ မေရးတာëကာသွားéပီ ြဖစ်တဲ့ အတွက် စာကိÕ ေကာင်းေကာင်း မေရးတက်ေတာ့ ပါဘ× း ဒီစာအÕ ပ်နဲ့ ပက်သက်éပီးေတာ့ အခက်အခဲများ²ှ ိရင် contact လÕ ပ်ေပးပါ** 

#### **Facebook - JustOwned404**

**Mail - [mr.kiddomonster@gmail.com](mailto:mr.kiddomonster@gmail.com)** 

**သိÕ ့ဆက်သွယ်éပီးေတာ့ ေမးြမန်အëကံ ðပ ိÕ င်ပါတယ်ဗျာ ဒီစာအÕ ပ်ေလးကိÕ သာ ဖတ်éပီး**  ကွန်ပြူတာသာရှိမယ်ဆိုရင်တော့ အခက်အခဲကိုကောင်းကောင်း ကျော်လွှာနိုင်ပါပြီဗျာ . **ဒီစာအÕ ပ်ေရးလိÕ က်ရတာ အချိန်များေနလိÕ ့ေတာ့ မဟÕ တ်ပဲ Honor 3c ကိÕ င်éပီး ကåန်ေတာ့ လိÕ အခက်အခဲ²ှ ိေနတဲ့ လ× ေတွအတွက်ကိÕအဓိက ထားéပီးေရးသားေပးလိÕ က်ြခင်းပဲြဖစ်ပါတယ်ဗျာ .** 

 $\blacksquare$  **Blogger** တွေအတွက်မှာစရာစကားမရှိတဲ့အတွက် ခေါက်ရိုးကျိုး ဖြစ်နေတဲ့အတိုင်းပဲဖြစ်နေပါလိမ့်မယ် .

**ဒီစာအÕ ပ်ေလးေရးေပးéပီးအဆင်ေြပသွားတယ်ဆိÕ ရင် ကåန်ေတာ် ပီတိြဖစ်မိမှ ာပါ . ပျက်သွားတယ်ဆိÕ ရင် ြဖစ်တဲ့ အချိန်အေနကိÕ ေြပာပါ ကåန်ေတာ် အတက် ိÕ င်ဆÕံ းြပန်éပီး Fix လÕ ပ်ေပးပါ့မယ်ဗျာ ... ဘာပဲြဖစ်ြဖစ် ဒီစာအÕ ပ်ေလးကိÕ အချိန်ေပးéပီး ေဒါင်း တဲ့ အတွက်ေရာ အချိန်ေပးéပီးဖတ်ေပးတဲ့ အတွက်ေရာ ကåန်ေတာ် ေကျနပ်မိပါတယ်** 

 **!!! For Your Happiest Time !!!** 

 **!!! Unicode User !!!** 

 **===> Kiddo Monster <===** 

 **[www.uni-kiddo.blogspot.com](http://www.uni-kiddo.blogspot.com)** 

 **Myanmar Kali Linux Organization** 

*!~! The Quieter You Become , The More You are able to hear !~!*